### **Continuous Monitoring and Enhancement (CME) Module Evaluations**

Module self-evaluation area is accessed via one of the following routes:

#### • **Internal staff**:

a) Module leader dashboard (for module leaders):

Click the 'Go' link in the 'CME Self Evaluation' column. This will go to the module search results screen in the module evaluation tool:

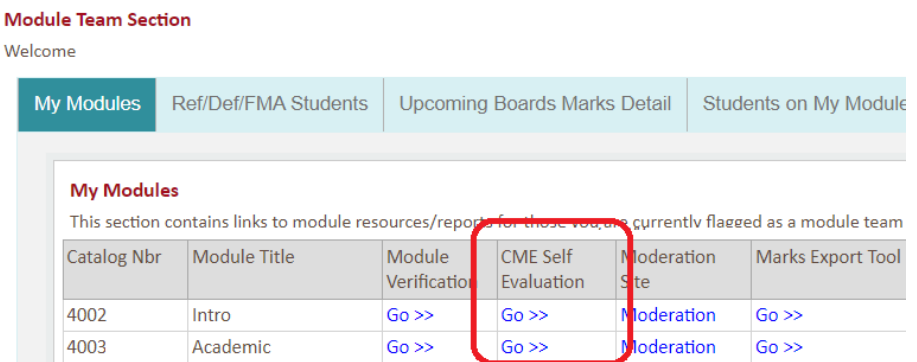

b) Other staff (Directors of School / other staff assigned module actions): Reporting tab > CME > Module Self Evaluation tool:

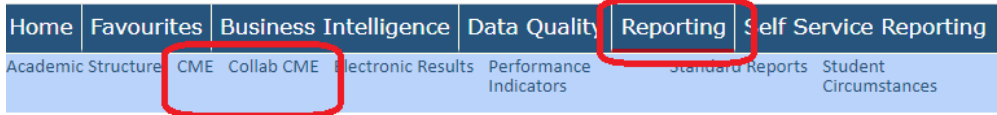

Select either CME for internal, or Collab CME for collaborative. This will take the user to the Programme CME homepage. A link to the module evaluation tool is on the right of this screen (see next page).

#### • **Collaborative staff:**

The homepage contains a link to the Programme CME area along the top menu bar, and a direct link to the Module evaluation area within the Resources list:

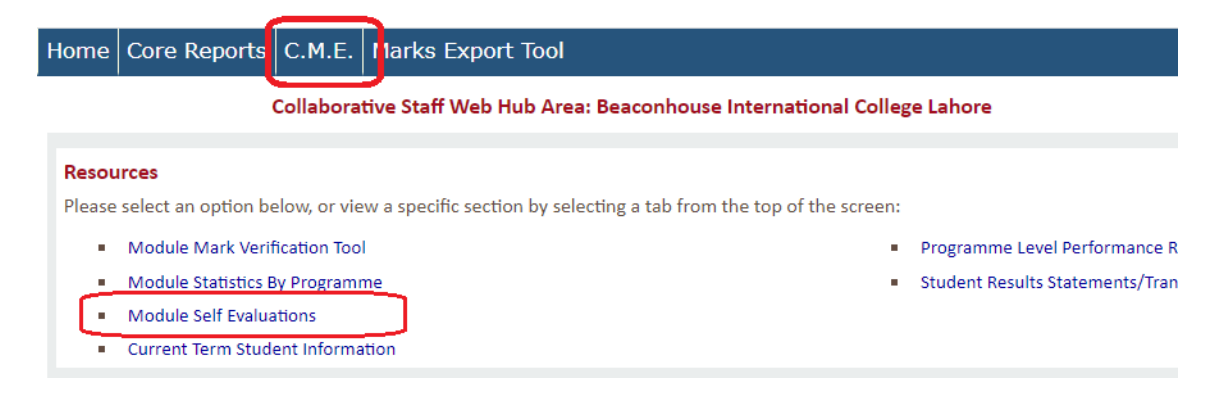

# Access to Module Evaluations via the Programme CME area:

Select the **Self Evaluation tool** from the Modules sub menu on the right-hand side of the screen:

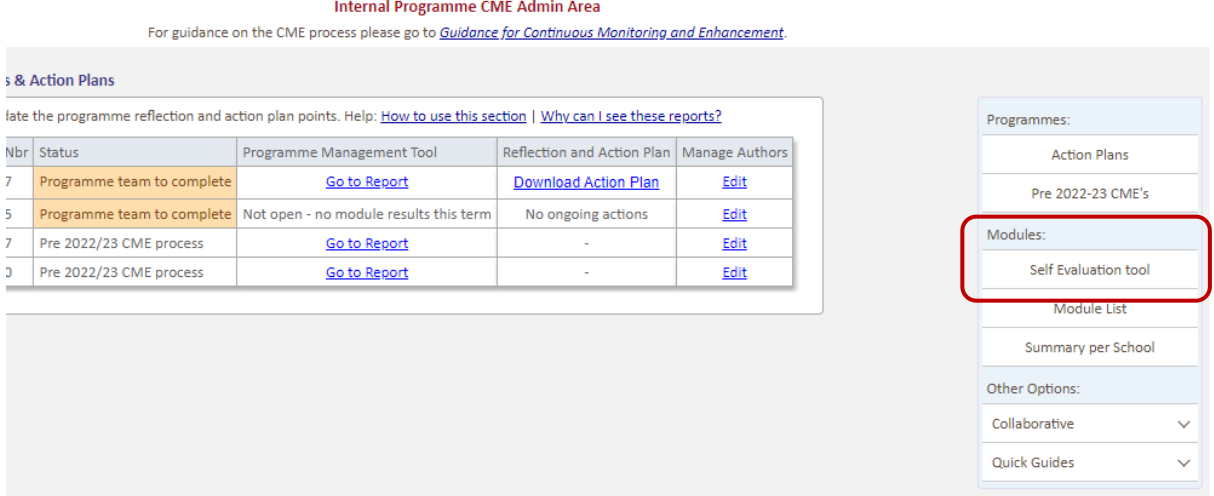

# Module Search:

The status column will indicate if a module requires an evaluation

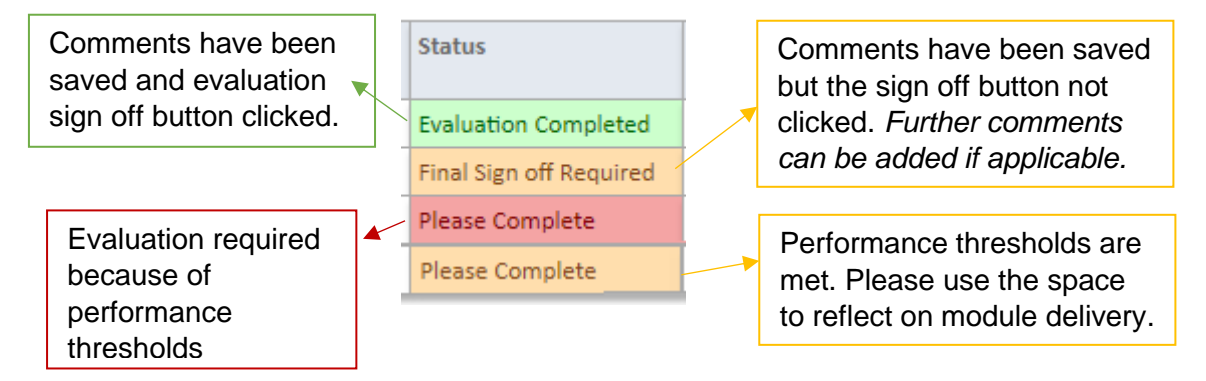

Evaluations are only required once grades have been posted – this information is included here.

Evaluations are split per programme that the module is taught across. See the status column for any differences in evaluation requirements.

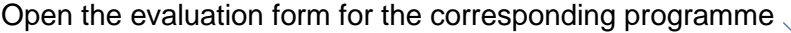

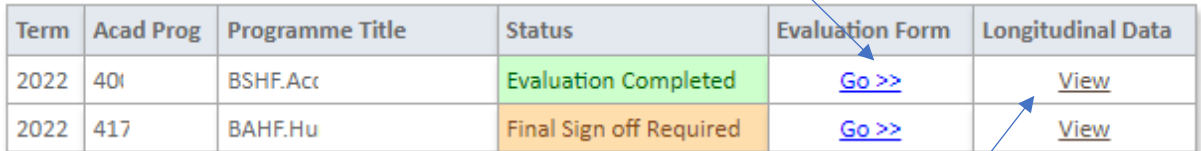

Click here to expand the table to view previous year statistics (if applicable)

# **Programme Team:**

Once the module evaluations are completed by the module leader(s), you will receive automated emails to advise you of this for modules relevant to the programme CMEs that you are responsible for. The list of modules and a link to their evaluation can be accessed here via the module search screen<sup>1</sup>:

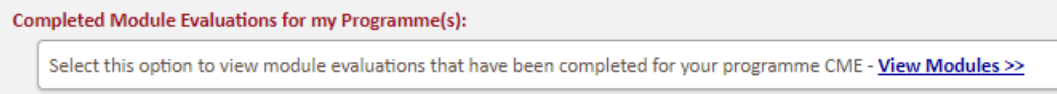

Evaluation Form:

\* The module leader is taken from CourseLoop. If this is incorrect, please update CourseLoop\*. *Depending on the time of day, this may not take effect on the WebHub until the following morning*.

The top right of the evaluation screen will indicate if the form has been completed and signed off, or is still awaiting sign off:

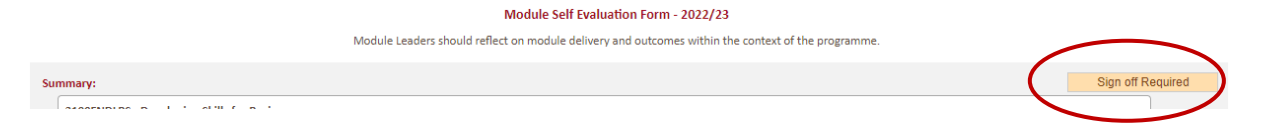

• **Sign off required**:

Comments must be entered into the 'Reflection' area and the 'Send Link to Programme Team' button clicked at the bottom of the screen to confirm sign-off.

• **Evaluation complete**:

Comments have been entered and the 'Send Link to Programme Team' button clicked to inform the programme team.

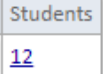

Numbers / rates underlined are links – these will open popup windows with the list of students the figures are relevant to.

 $1$  Modules will be listed following the automated email being sent out – this will happen each night.

The 'Measures' table contains the statistics and thresholds used to inform the evaluation<sup>2</sup>:

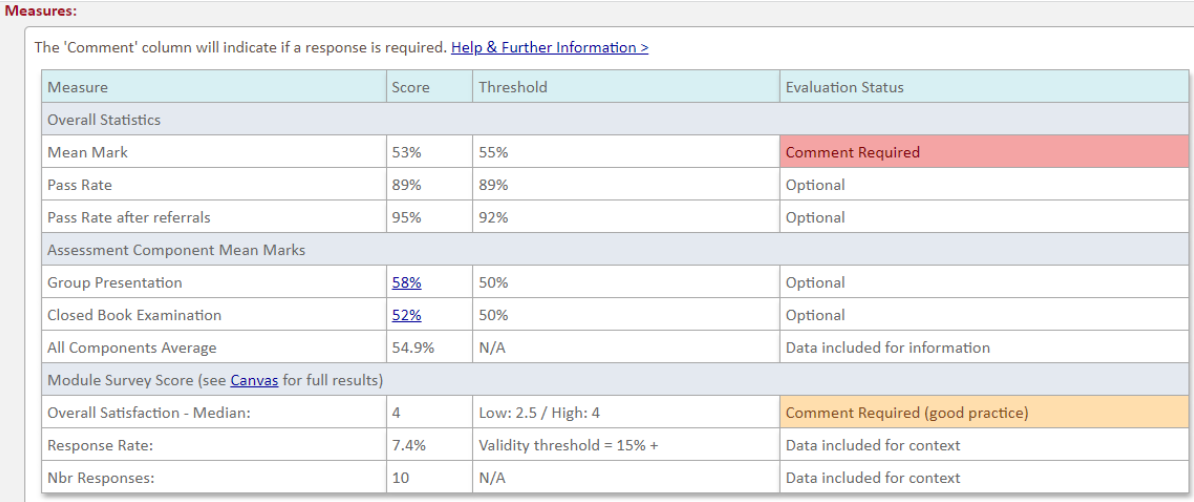

Reflection should contain an evaluation of module delivery, with specific attention to any thresholds that have not been met.

Comments are also required if the top-end threshold for the module survey score is met.

Where thresholds have been met, the Evaluation Status is marked as optional. Therefore, your reflection does not necessarily need to reference these outcomes

To save your evaluation enter your commentary into the yellow text box and click Save.

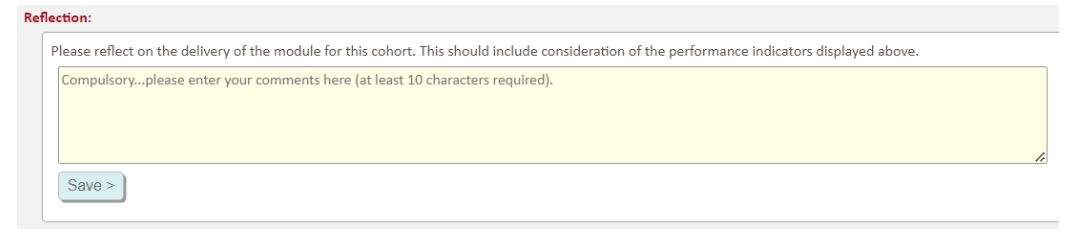

Once your commentary has been saved **click the Sign off button** at the bottom of the screen. This will send an automated email to the programme team to inform them that the evaluation is ready.

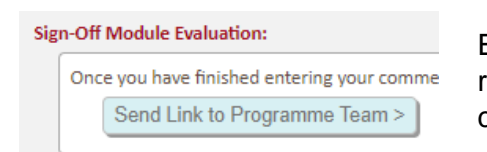

Emails are sent overnight. The programme team will receive an email the morning after this button is clicked.

<sup>2</sup> Module survey not applicable to collaborative modules.

### Notes:

- ❖ Comments can be edited after you have clicked the 'Sign-off' link. You do not need to re-click this. Any further comments entered can be viewed by the programme team.
- $\cdot$  The evaluation cannot be signed off until commentary has been entered and saved<sup>3</sup>.

# **Module Action Plans**:

**Action Plan:** Action points are set up against a module – they can be relevant to Module Actions ... one or more programmes that the module is taught against. Add a Module Action >> Click the 'Add' link to fill in the online form (see next page).

# Add a New Module Action Point:

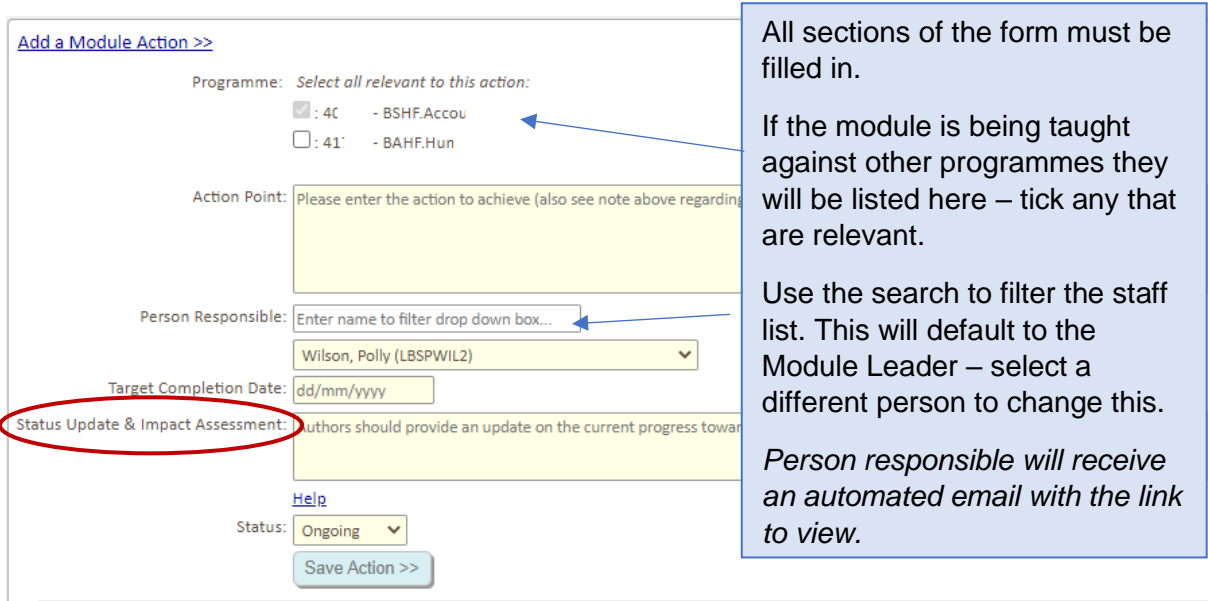

# Notes:

❖ Status Update & Impact Assessment:

This section should be used to provide an update on the current progress toward achieving the action. Once the **action has been completed**, please use this text box to provide an assessment of the impact.

<sup>&</sup>lt;sup>3</sup> At least 10 characters must be entered into the text box before it will save.

- $\div$  The programme relevant to this evaluation will be automatically selected when creating an action. Any other programmes listed are there for you to add optionally.
- ❖ If actions necessitate an [amendment](https://www.ljmu.ac.uk/academic-registry/staff/quality-and-standards/programme-and-module-amendment) to the module description in Courseloop, please start your Proposal within [CourseLoop.](https://courseloop.ljmu.ac.uk/courseloop/dashboard#/)

# Update a Module Action Plan:

Expand the section to view a list of all actions. Click the Ref Nbr/description to view the full record:

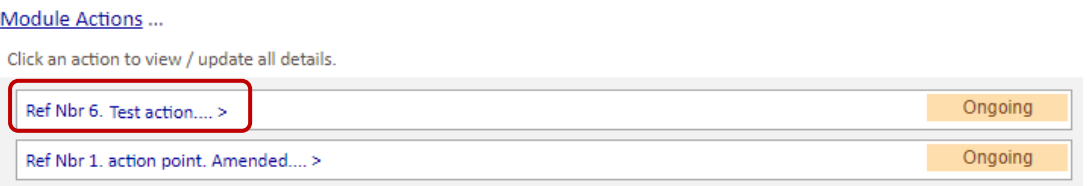

- $\checkmark$  Update any of the information, including adding/removing programmes where applicable (\*there must be at least 1 programme attached to the module action\*).
- $\checkmark$  Once the action has been completed, update the 'Status' drop-down box and enter an assessment of the impact.

Make sure to click the Save button if any changes have been made to the record:

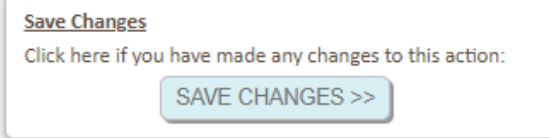

# Delete a Module Action:

Expand the action (as above). At the bottom of the record is a delete option link:

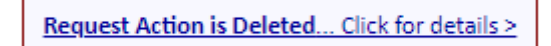

Enter a brief reason why the record should be deleted and click the Send button:

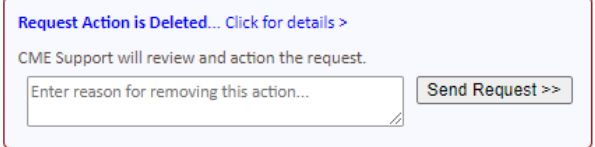

An automated email will be sent to CME support, who will delete the record from the system.

It is important to retain a record of all valid actions. Completed actions should not be deleted.

# Download action plan into Word document:

**Download Action Plan:** 

Download Options... ...

Select the Download section for options on downloading Ongoing / Completed / All action points for this module.

Downloads will open as a Word document.

- Module Evaluation Download includes the module on programme statistics, reflection and all action plan points.
- Module Action Plan Download includes a list of all action plan points for the module (across all programmes).